## **How To Find and Replace in Notepad**

### **To find = in .csv version of FTE Detail Report**

- 1. Drag FTE Detail report from zip file to your desktop in .csv format. Do not open first.
- 2. Hovering over .csv report desktop shortcut, right click and select Open With Notepad.
- 3. With the report open in Notepad, click **Edit**, and then click **Replace**.
- 4. In the **Find what** box, type the = symbol.
- 5. In the **Replace with** box, do not type any text or spaces. Leave blank.
- 6. To replace all instances of the = with blank, click **Replace All**.

# **How To Import Notepad Into Excel Using Text Import Wizard**

Open a blank Excel spreadsheet. From the Data tab under Get External Data, choose 'From Text'

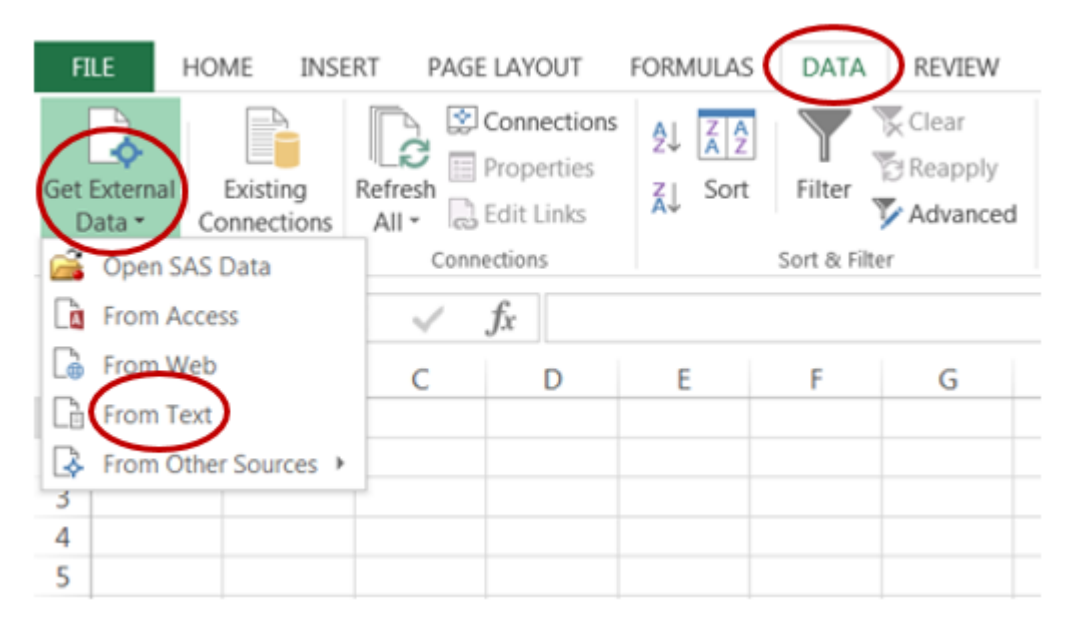

Find your FTE Detail report in Notepad and double click it. This will open the Text Import Wizard.

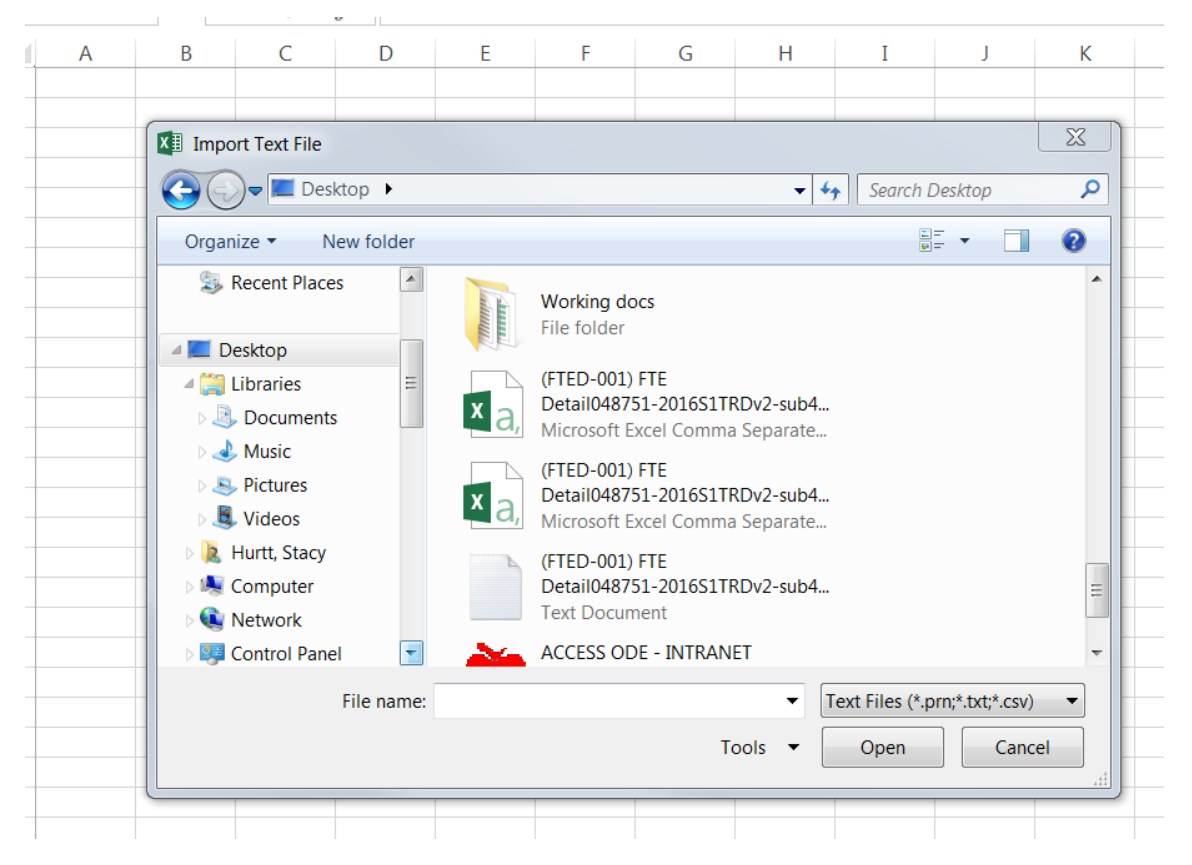

**Step 1** – Set data type to Delimited and click next.

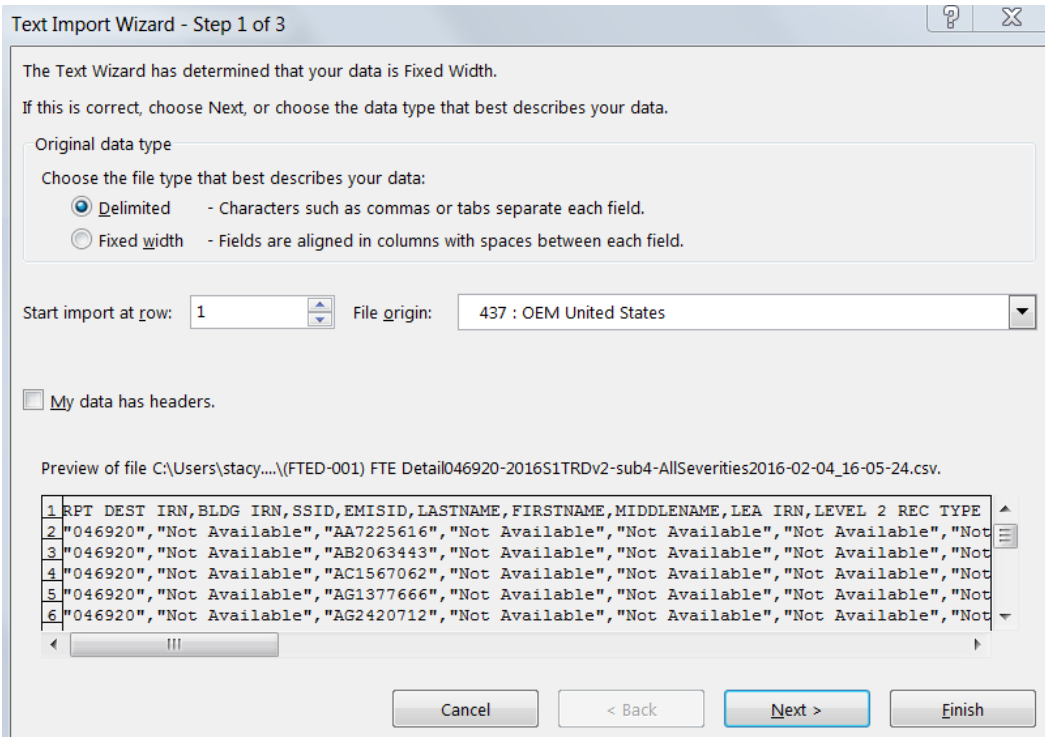

**Step 2** – Set Delimiters to Comma and click Next.

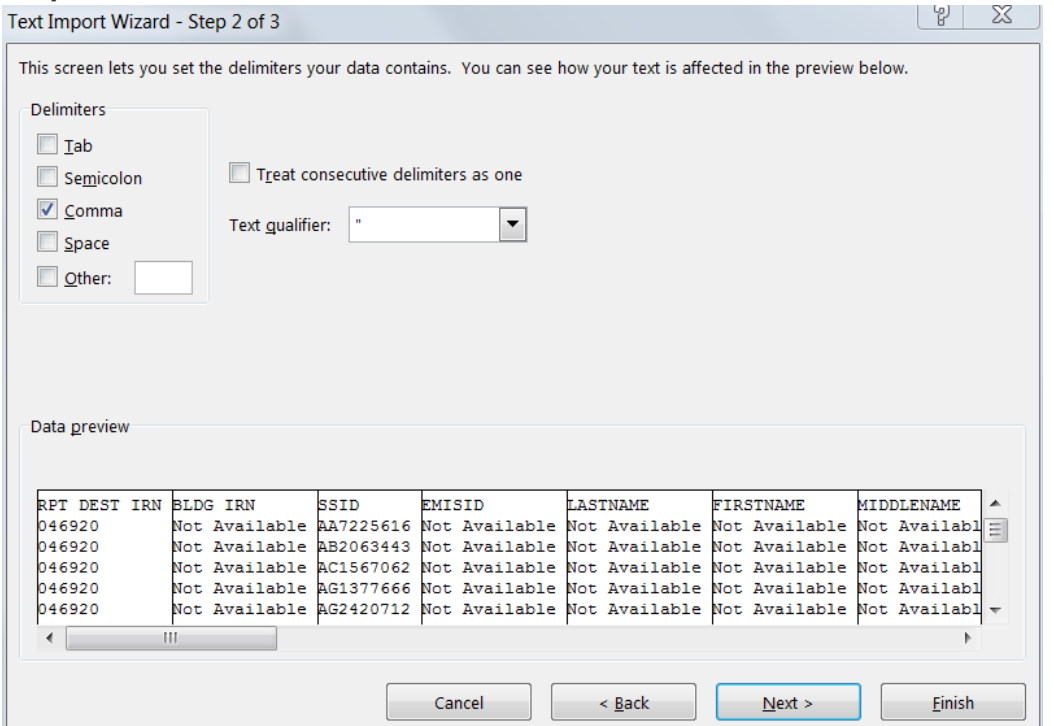

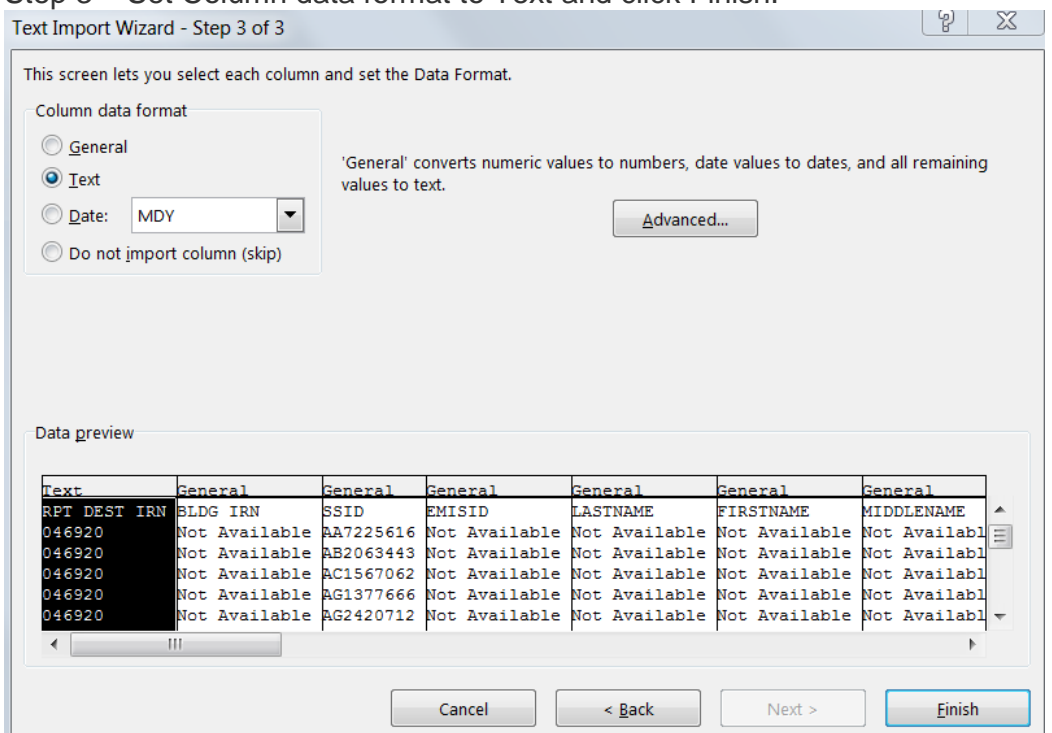

Step 3 – Set Column data format to Text and click Finish.

A final window will be displayed asking where you wish to put the data into the sheet. Leave everything as is and click OK

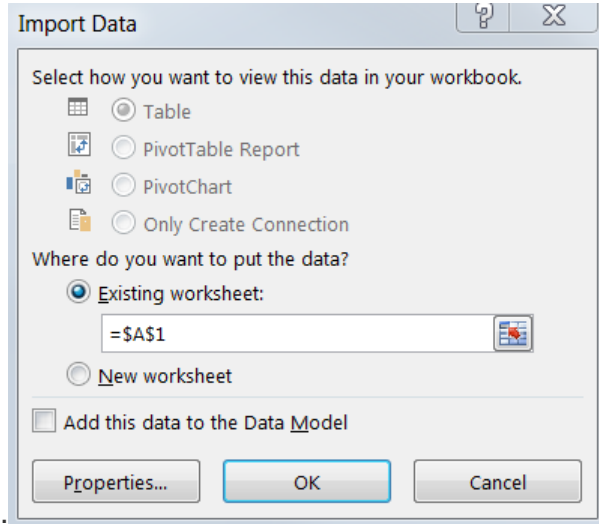

Your Text Data will now be input into the Excel sheet!

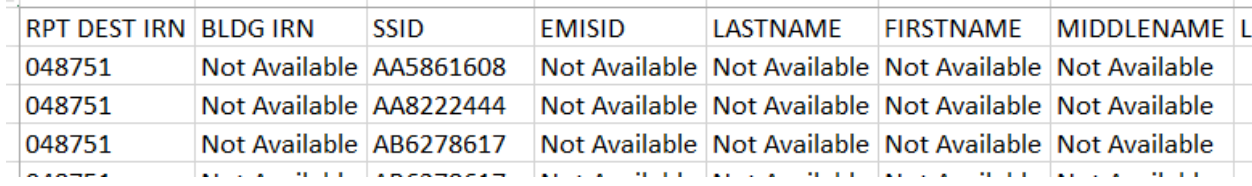

## **How To Create A Pivot Table**

Open FTE Detail Report in excel format

### Click on "INSERT"

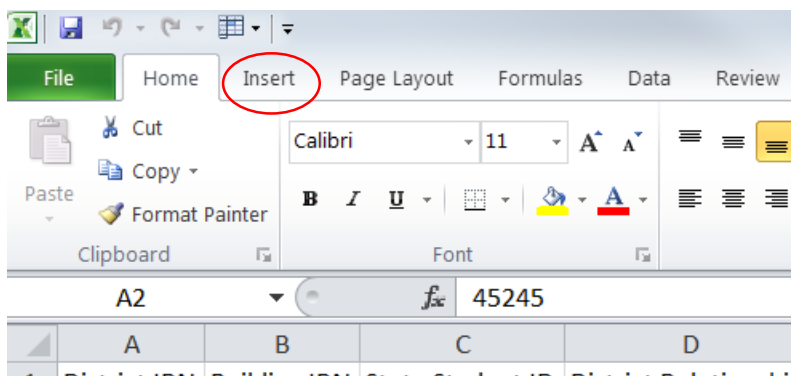

1 District IRN Building IRN State Student ID District Relationshi

#### Click on "PIVOT TABLE"

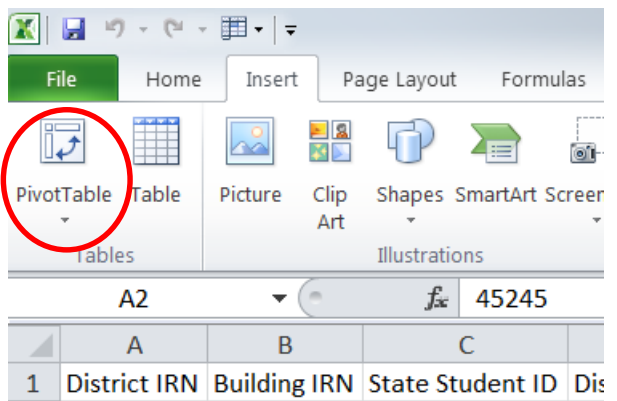

"Create Pivot Table" box opens. Keep default settings and click "OK".

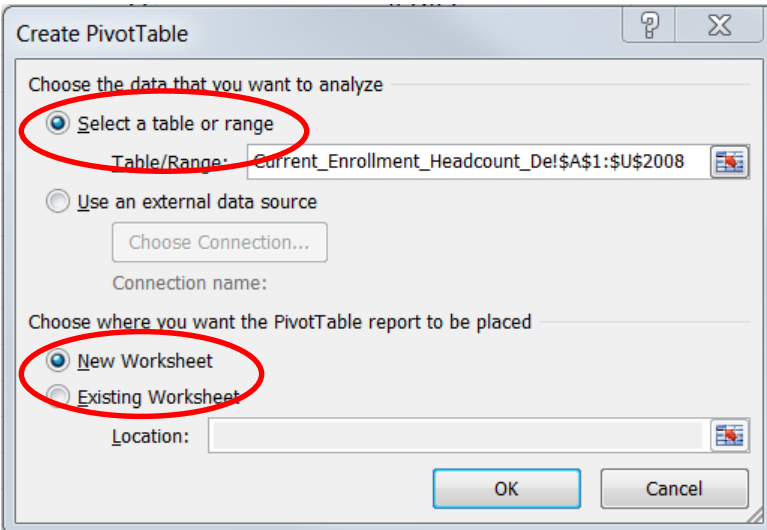

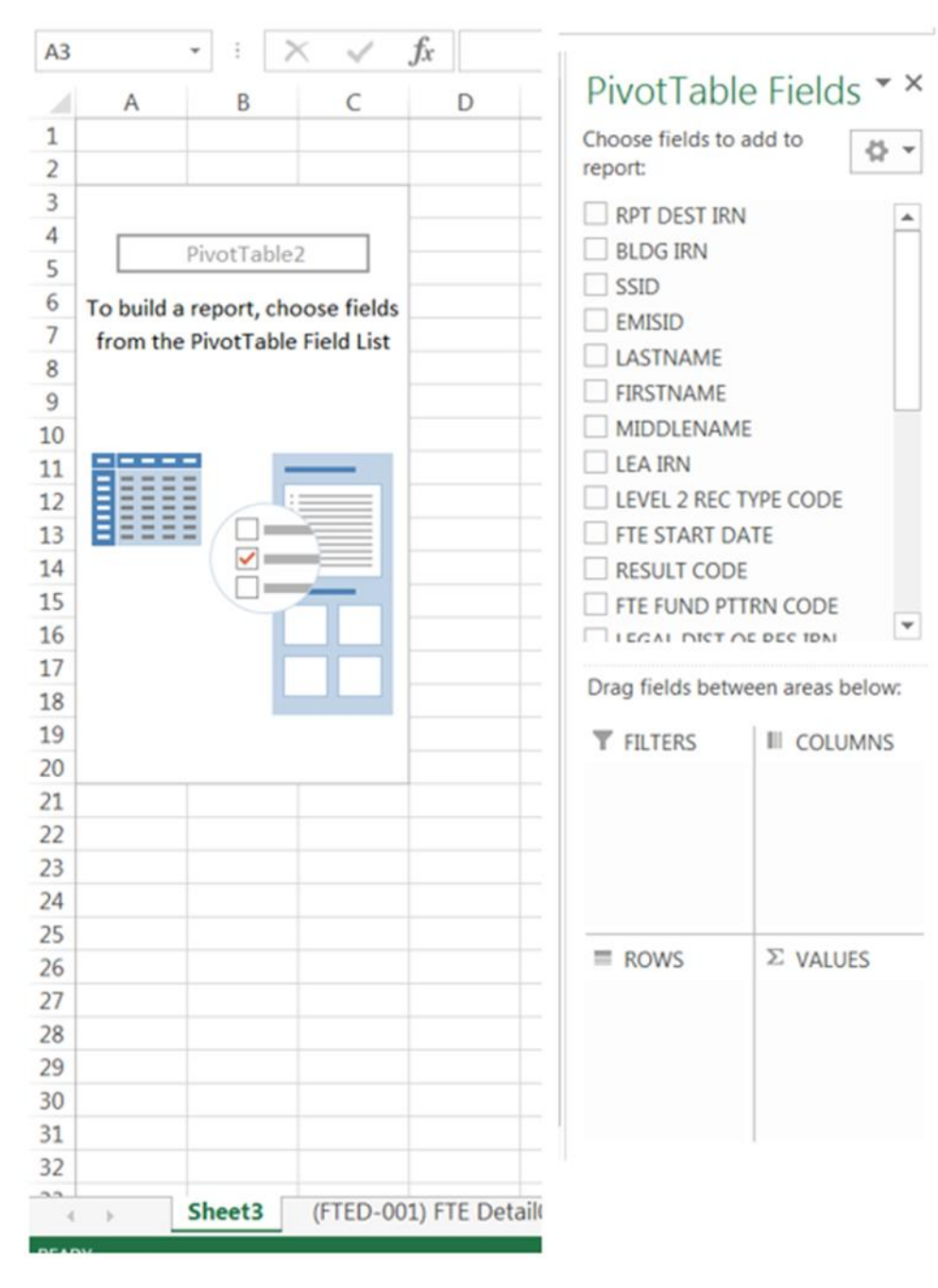

### A new worksheet opens up for creating your Pivot Table

On the right side of your spreadsheet, drag "SSID" to the "VALUES" box at the bottom of the sheet. This becomes the field on which the "count" of "Calendar" will be based on.

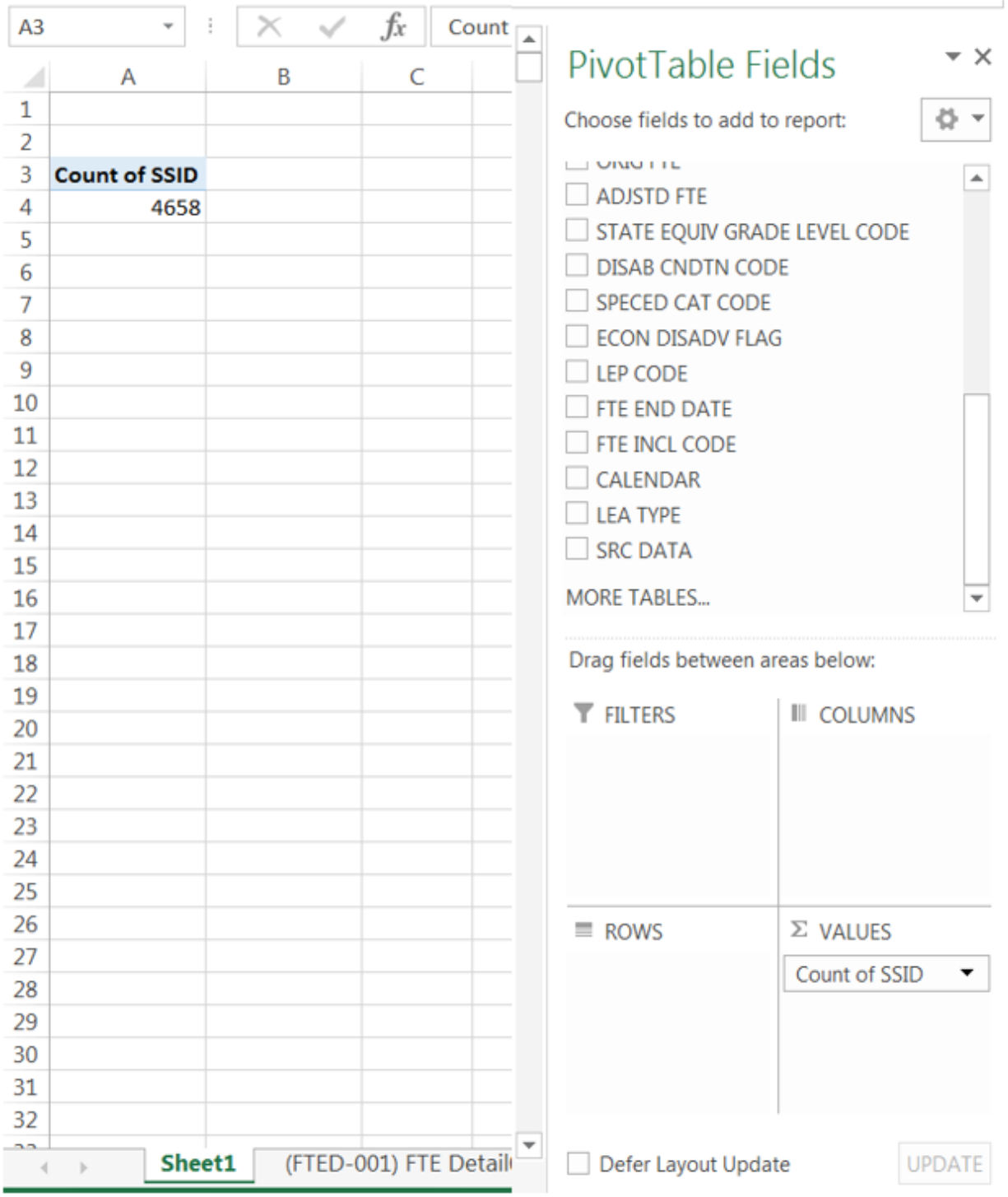

Notice the change to your table on the left side of the page. The label for "Count of SSID" is inserted and below that is the total count of SSIDs.

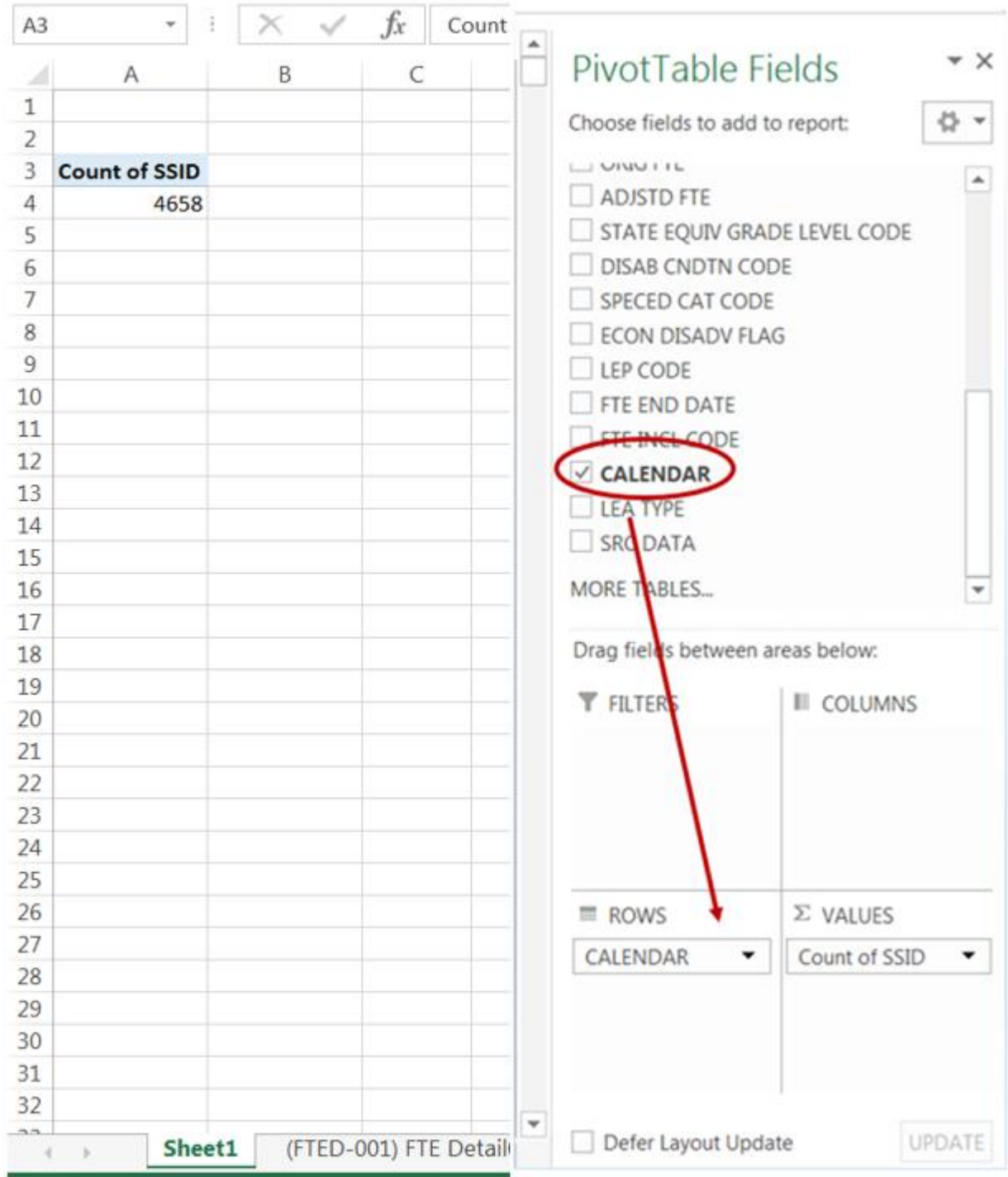

## Next, click on "CALENDAR" and drag it to the "Rows" box.

You will see each of your calendars as a row with a count along the left edge of your pivot table.

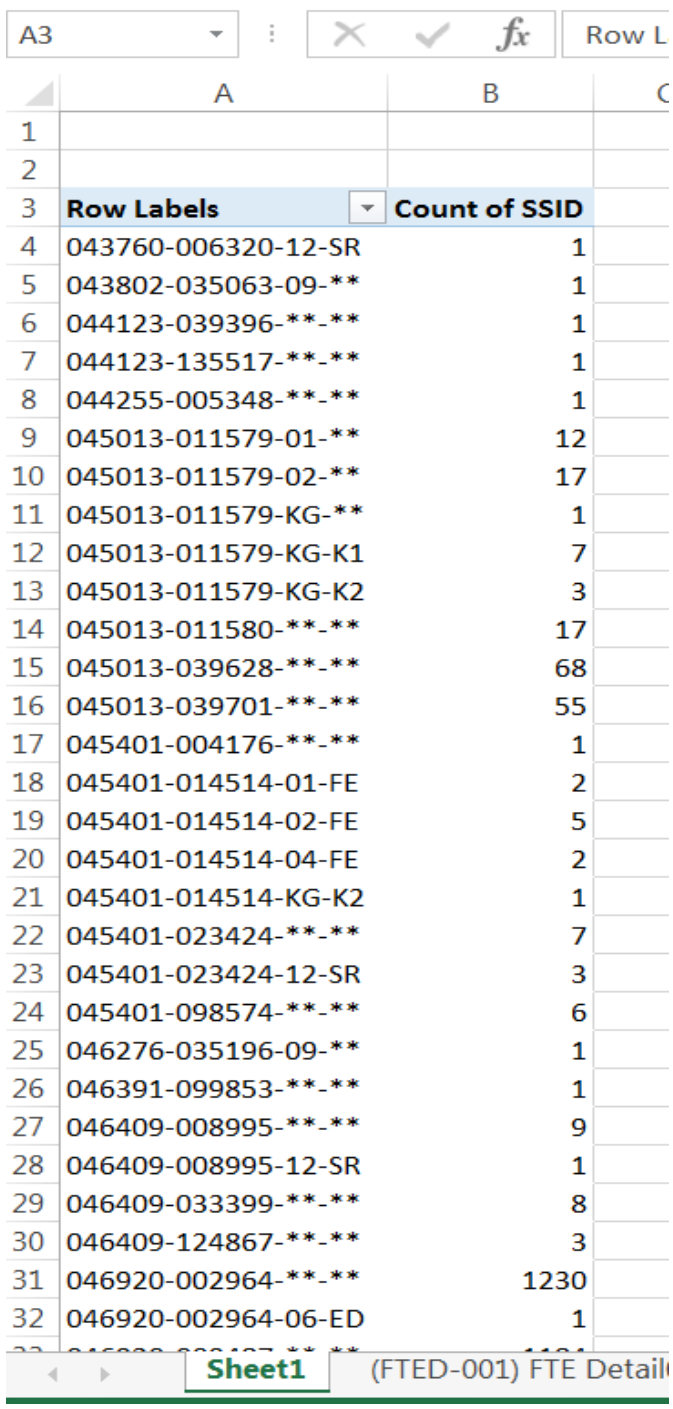

From here you can double click on any count to open a new table showing a complete breakdown of that count within a new tab of the spreadsheet.

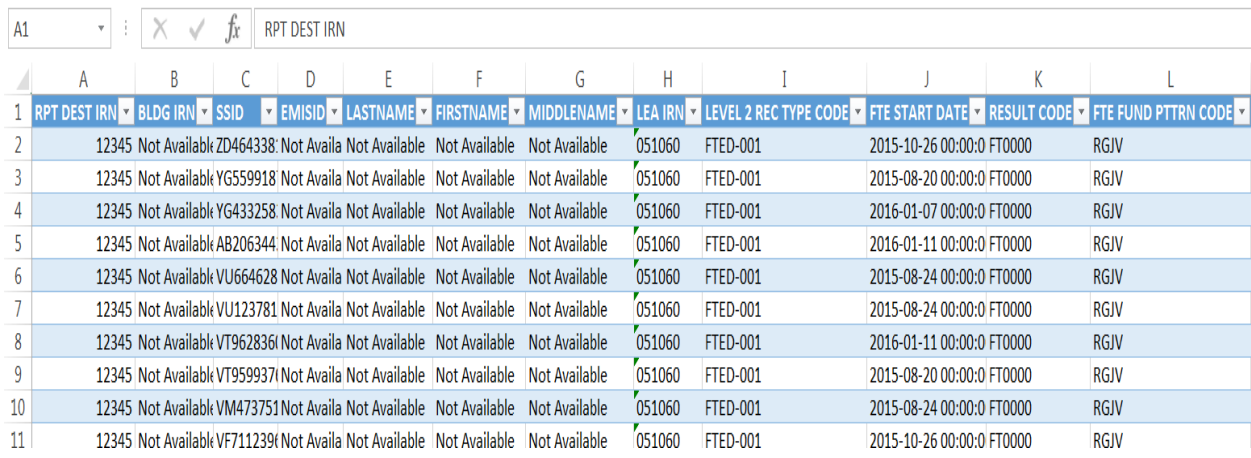